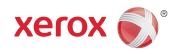

# Xerox® Common Access Card Installation Guide

Xerox® WorkCentre 4250/4260

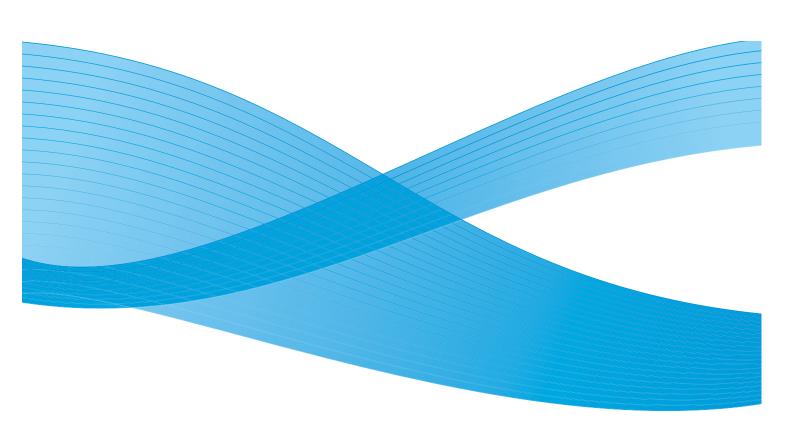

©2011 Xerox Corporation. All Rights Reserved. Unpublished rights reserved under the copyright laws of the United States. Contents of this publication may not be reproduced in any form without permission of Xerox Corporation.

XEROX® and XEROX and Design® are trademarks of Xerox Corporation in the United States and/or other countries.

Changes are periodically made to this document. Changes, technical inaccuracies, and typographic errors will be corrected in subsequent editions.

Document version 1.0: July 2011

# **Table of Contents**

| 1 | Introduction                                                                                           |                |
|---|----------------------------------------------------------------------------------------------------|----------------|
|   | Compatibility Card Readers and Card Types Supported Card Readers Documentation and Support             | 7<br>7         |
| 2 | Preparation                                                                                            |                |
|   | Server Specifications                                                                                  |                |
| 3 | Installation                                                                                           |                |
|   | Software Enablement Configuring Common Access Card. Hardware Installation Using Common Access Card     | 12<br>15       |
| 4 | Troubleshooting                                                                                        |                |
|   | Fault Clearance Locating the Serial Number Troubleshooting Tips During Installation After Installation | 24<br>25<br>25 |
| Α | Retrieving the Certificate from a Domain Controller or OCSP Server                                     |                |
| В | Determining the Domain in which your Card is Registered                                                |                |
|   |                                                                                                    |                |

Introduction

The Common Access Card solution brings an advanced level of security to sensitive information. Organizations can restrict access to the walk-up features of a Xerox device. This ensures only authorized users are able to copy, scan, e-mail and fax information.

The key benefit of this solution is its two-factor identification requirement. Users must insert their access card and enter a unique Personal Identification Number (PIN) at the device. This provides added security in the event that a card is lost or stolen.

Once validated, a user is logged into the Xerox device for all walk-up features. The system allows for functions to be tracked for an added layer of security.

The Common Access Card enablement kit integrates with Xerox multifunction printers and existing smart and personal identity verification cards and readers.

This guide explains how to install and configure the Common Access Card solution. It identifies the resources and equipment required to complete a successful installation.

Should you require any further information, please contact your Local Xerox Representative.

# Compatibility

This solution is compatible with the following product and configurations:

| Configuration         | Software Level |
|-----------------------|----------------|
| Xerox WorkCentre 4250 | 15.004.02.000  |
| Xerox WorkCentre 4260 | 30.104.08.000  |

- To identify the software level on your machine, press the Machine Status button on the control
  panel.
- The System Software Version number is displayed.

# Card Readers and Card Types

#### **Supported Card Readers**

The customer is responsible for providing a card reader for each Xerox device. The following card readers are compatible with the solution:

- Gemalto TOP DL GX4 144K V2.6.2b Applets
- Oberthur ID-One Cosmo v5.2 128K V2.6.2 Applets
- Oberthur ID-One Cosmo v5.2 72K V2.6.1 Applets
- Oberthur ID-One Cosmo v5.2D 72K V2.6.1 Applets
- Oberthur ID-One Cosmo v5.2 72K V2.6.2 Applets
- Gemalto GemCombiXpresso R4 dual interface 72K V2.6.2 Applets
- Axalto Access 64KV1
- Axalto Access 64KV1
- Gemplus GXP3 64V2N V2.6.1 Applets
- Gemalto Cyberflex Access V2C 64K V2.6.1 Applets
- Oberthur ID-One Cosmo V5.2D 64K
- Oberthur OCS Galactic V1 32K V1 Applets
- Oberthur Cosmo V4 32K V1 Applets
- Schlumberger / Axalto Cyberflex V2 32K V1 Applets

Other card types and CCID compliant readers may function with the solution, but have not been validated.

Additional information from your System Administrator may be required to validate which card reader works best in your environment.

Note: Information about CCID compliant card types can be obtained from various websites, for example www.pcsclite.alioth.debian.org/ccid.This site is not a Xerox website and is not endorsed by Xerox.

# Documentation and Support

For information specifically about your Xerox product, the following resources are available:

- System Administrator Guide provides detailed instructions and information about connecting
  your device to the network and installing optional features. This guide is intended for
  System/Machine Administrators.
- **User Guide** provides detailed information about all the features and functions on the device. This guide is intended for general users.

Most answers to your questions will be provided by the support documentation supplied on disc with your product. Alternatively you can contact the Xerox Support Center or access the Xerox website at <a href="https://www.xerox.com">www.xerox.com</a>.

Preparation

This section explains the preparation and resources required to install the Common Access Card software.

The installation will take approximately one hour for each device. The following items are required in order to complete the installation:

| Item                                                                                                    | Supplier |
|----------------------------------------------------------------------------------------------------|----------|
| Compatible Card Readers and Access Cards (refer to Card Readers and Card Types on page 7)                                                                                                    | Customer |
| Common Access Card Enablement Kit 497K09950 (one required for each Xerox device)                                                                                                    | Xerox    |
| Feature Enable Key                                                                                                    | Xerox    |
| TCP/IP enabled on the device                                                                                                    | Customer |
| DNS Host name or static IP address assigned                                                                                                    | Customer |
| Network Settings to be checked to ensure network is fully functional                                                                                                    | Customer |
| <ul> <li>Domain Controller (DC) information:</li> <li>Domain Controller authentication environment</li> <li>IP address or Host Name</li> <li>Domain information</li> <li>Domain Controller Root certificates</li> <li>Check that all certificates are in 64 bit X.509 format</li> </ul> | Customer |
| Online Certificate Status Protocol (OCSP) Server Information:  OCSP Server URL  OCSP - Root and Intermediate Certificates  Check that all certificates are in 64 bit X.509 format                                                                                                    | Customer |
| Proxy Server configuration details                                                                                                    | Customer |

The method to validate the Domain certificate requires installation of the certificate chain including the Root certificate on to the Xerox device. The Xerox WorkCentre may be configured to validate all certificates via OCSP (Online Certificate Status Protocol Responder). It submits the Domain Certificate and any associated Intermediary Certificates to the OCSP Responder, to verify that these certificates are valid and not revoked. The WorkCentre then receives a response from the OCSP responder stating whether these certificates are valid.

Note: Certificates are often obtained from the Information Technology professionals that support your organization. The certificate chain consists of all Intermediate Certificates up to and including the Root Certificate. If you are unable to obtain the required certificates, refer to the process outlined in Appendix A. You can determine the domain that you are registered in using the process outlined in Appendix B.

# Server Specifications

Prior to installation, ensure your network infrastructure supports *Common Access Card* or *Personal Identification Verification (PIV)*.

Names or IP addresses of all servers and domains are required during setup.

# Electrical Requirements

The USB port on the back of the Xerox device network controller provides the power required for any of the supported card readers.

Installation

This section provides instructions for installing and configuring the Common Access Card solution.

There are 4 main installation procedures to follow in sequence.

- Software Enablement
  - Use the Feature Enable Key to enable the Common Access Card to be configured.
- Configuring Common Access Card
  - Configuring the Common Access Card function and customizing the settings.
- Hardware Installation
  - Unpacking the Common Access Card Enablement kit and installing the card reader device.
- Using Common Access Card
  - Instructions on how to use the card reader device to access the device functions.

### Software Enablement

Prior to installing the *Common Access Card* solution, the software requires enabling on your Xerox device using CentreWare Internet Services. The Feature Enable Key and the instructions are provided in your Enablement Kit. Follow the instructions provided in the Xerox Common Access Card Enablement Guide to upgrade your device software and install the Feature Enable Key.

Once the *Common Access Card* software has been enabled, use the following instructions to configure Common Access Card on your device using CentreWare Internet Services.

# Configuring Common Access Card

Once the *Common Access Card* feature has been enabled on the device it can be configured using CentreWare Internet Services.

Follow the instructions below to configure Common Access Card:

Note: Some of the steps shown may require the System Administration password for your device to be entered.

- Access CentreWare Internet Services.
  - a. Open the web browser from your Workstation.
  - b. In the URL field, enter http:// followed by the IP Address of the device. For example: If the IP Address is 192.168.100.100, enter the following into the URL field: http://192.168.100.100.
  - c. Press **Enter** to view the Home page.
- 2. Access Properties.
  - a. Select the **Properties** tab.
  - b. If prompted, enter the Administrator User ID and Password. The default is admin and 1111.
  - c. Select the **Login** button.
- 3. Configure the Common Access Card software.
  - a. Select the **Security** link.
  - b. Select the **Authentication** link.
  - c. Select **Authenticαtion** in the Directory Tree.
  - d. In the *Setup* section, select Require Network Authentication.
  - e. In the Authentication Type option select CAC/PIV (Common Access Card/Personal Identity Verification).

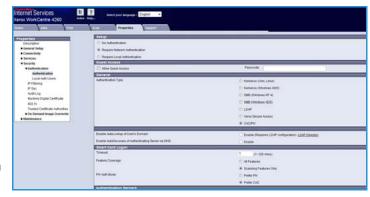

- f. In the *Timeout* option enter the number of minutes the system waits before logging out the user.
- 12 Xerox Common Access Card Common Access Card Installation Guide

- g. In the *Feature Coverage* option, select if a CAC card is required for **Scanning Features Only** (network scanning, Server fax and email) or for **All Features** (copy, print, scan, email).
- h. In the *PIV Auth Mode* option, select **Prefer PIV** or **Prefer CAC** depending on what type of cards are utilized in your environment.
- i. Select **Apply**.
- 4. Configure the Authentication Servers.

Add your LDAP server for authentication purposes with your PIV/CAC card.

- a. Select **Add**.
- Select the type of server for authentication (for example Windows 2003, Windows 2008).
- c. Enter the *IP Address* or enter the *Domain Controller Host name* (this must be the fully qualified Host Name).
- d. Ensure *Port 88* is selected, unless your Kerberos Port is different.

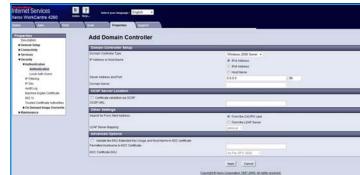

- e. Enter the *Domain Name* (this must also be the fully qualified Domain Name).
- f. Set the OCSP Server Location. If you wish to validate the DC against an OCSP server, select the Certificate validation via OCSP checkbox and enter the OCSP Server Service URL details.

Note: Depending on your environment, these details may be case sensitive.

- g. In the Other Settings, select to search From the CAC/PIV Card or From the LDAP Server (already configured on the printer) for the From field population when sending email at the device. The field will be populated with the email address and username contained in the email signing certification on the CAC card or from your LDAP server settings in the Connectivity > Protocols > LDAP server section. Select the checkbox to enable. After enabling from the LDAP server, select which LDAP servers you would like to use depending on how many you have setup in your LDAP directory listing.
- h. If required, in the *Advanced Options* select to **Validate the EKU Extended Key Usage and Host Name in KDC certificate**. This will validate the encryption key in your certificate on the CAC card with the hostname.
- i. Select **Apply**. This will save all of the current settings and return to the *Authentication* screen in CentreWare Internet Services.
- 5. If required, enable a *Logoff Reminder*. After each scan job a prompt is provided to remind the user to logoff the printer.
- 6. Select **Apply**. You may be requested to enter your administrator User ID and Password. The default is **admin** and **1111**.

7. Load the DC root and intermediate certificates and the OCSP root and intermediate certificates.

Certificate:

- a. Select Security then Trusted
   Certificate Authorities page.
- b. At the *Trusted Certificates*Authorities screen, select **Add**.

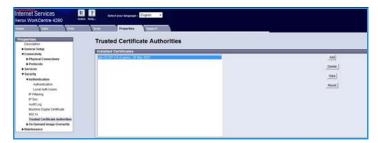

Browse...

**Trusted Certificate Authorities** 

- Browse to the Root certificate of your server and add your certificates one at a time.
- d. An *Updated Successfully* screen is displayed if your certificates are valid and have been updated to the printer successfully.
- e. Select **OK**.
- 8. Check the Proxy Server details are configured.
  - Select the Properties tab, then Connectivity, Protocols and Proxy Server and enter the details for your proxy server if required.
  - b. Select Apply.

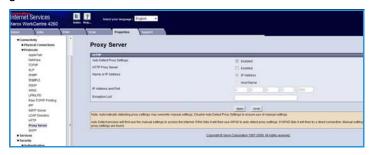

Apply

Copyright © Xerox Corporation 1997-2006. All rights reserved.

The *Common Access Card* settings are now configured. You are now ready to install the Common Access Card hardware using the instructions starting on the next page.

## Hardware Installation

Install the card reader device using the following instructions.

- 1. Unpack the Common Access Card Enablement Kit
  - The kit contains the following items:
  - Xerox Common Access Card Enablement Guide (1)
  - Four Dual Lock Fastener pads (Velcro) (2)
  - Three Cable Ties (3)
  - One Ferrite Bead (4)

Ensure you have read the licence agreement and agree to the terms and conditions specified prior to installation.

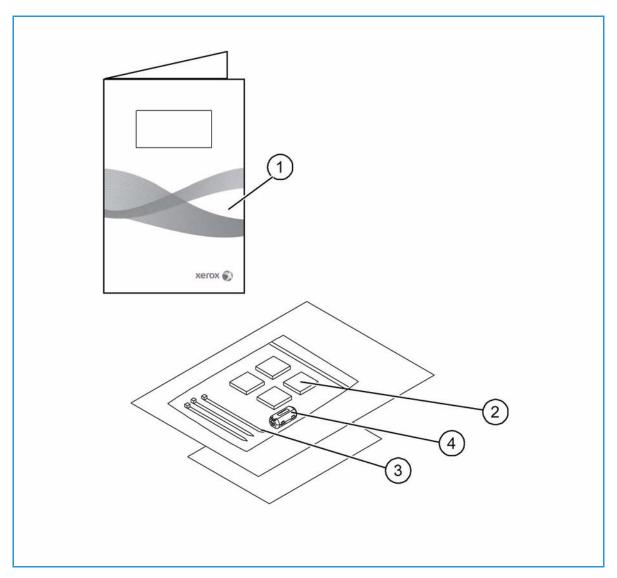

- 2. Locate the card reader device being installed
  - There are four types of card reader available, one upright model or three slimline models.
  - Locate the device being installed and ensure it has been configured.

Note: The System Administrator should configure the cards prior to the card reader being installed on the machine.

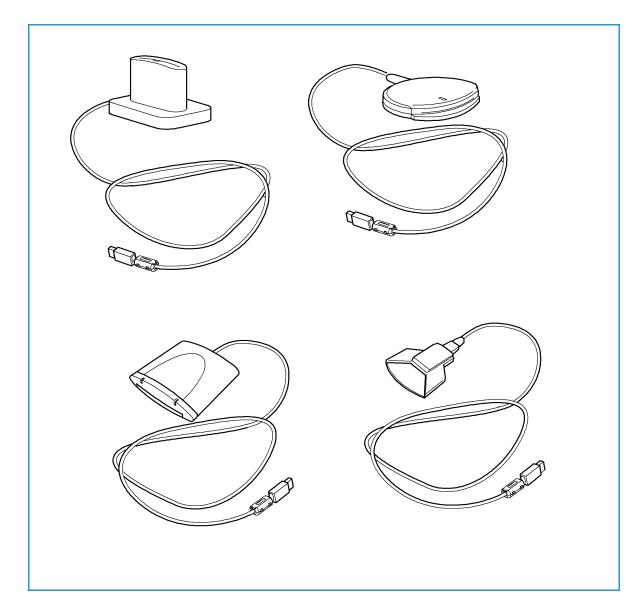

3. Attach the ferrite bead to the reader cable.

Note: The ferrite bead should be clipped onto the cable directly behind the connector.

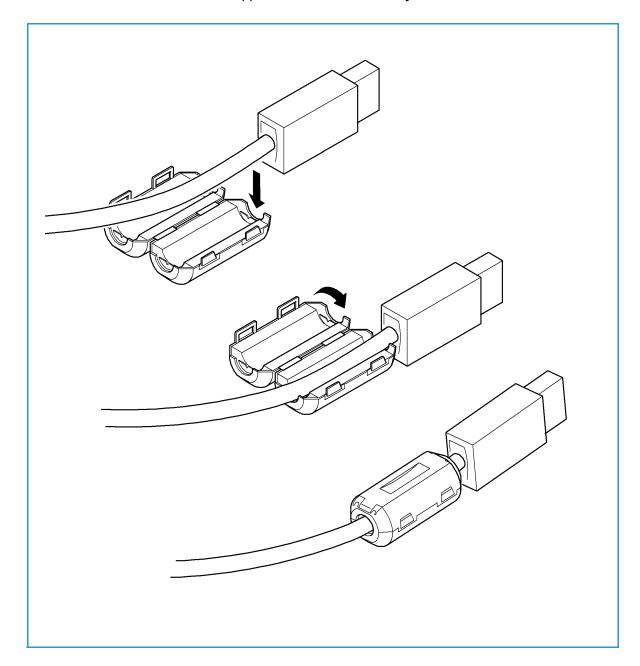

- 4. Attach the fasteners to the card reader device
  - Fasteners have been provided to secure the card reader to the Xerox device.
  - Peel back the fastener backing strip.
  - Position the fastener on the under-side of the card reader, as shown.
  - Repeat for each of the fasteners supplied.

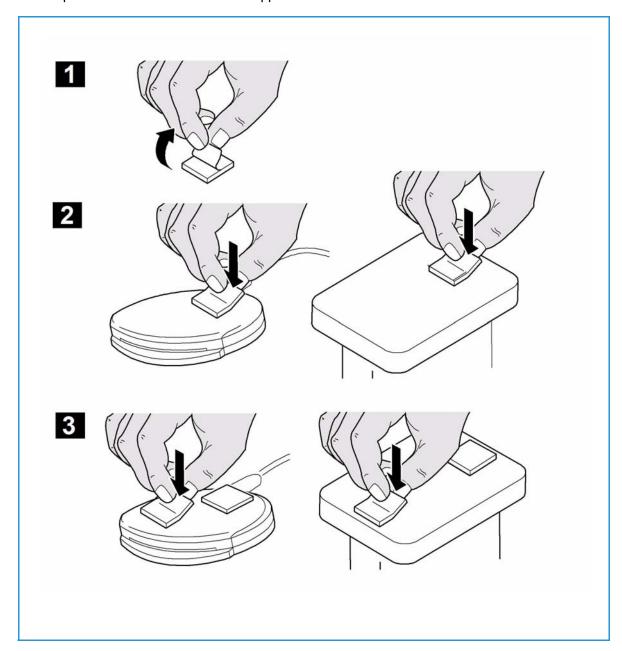

#### 5. Remove the fastener backing strips

When all the fasteners have been attached to the card reader, remove the backing strips on each of the fasteners.

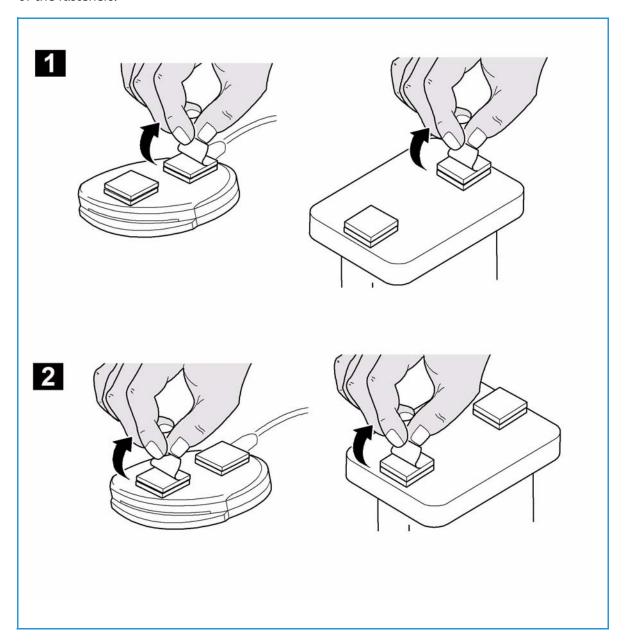

#### 6. Place the card reader on the Xerox device

- Gently place the card reader on the device (do not fix in place at this point).
- Position the card reader in a suitable location, ensure it does not obstruct the opening of the document handler side cover.
- Check the cable has sufficient length to connect to the rear of the network controller.
- Once it is in a suitable location, press firmly on the card reader to fix it in place.

- 7. Connect the card reader to the Xerox device
  - Insert the USB connection into the slot provided on the rear of the network controller.

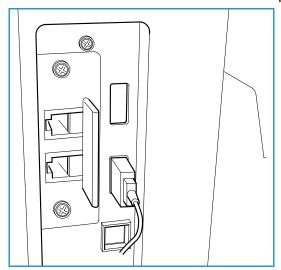

8. Use the cable ties provided to ensure the cabling is neat and tidy. The hardware installation is now complete.

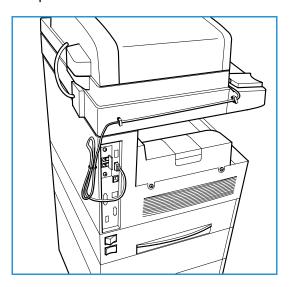

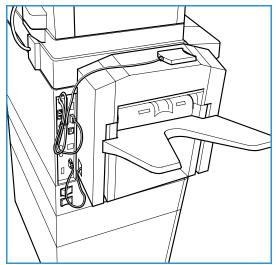

- 9. Confirm the installation
  - When the card reader and the software has been installed and configured, the *Card Reader Detected* screen displays on the Xerox device local user interface.
  - Select OK.

Common Access Card is now ready for use.

Note: If the card reader is not detected, refer to Troubleshooting Tips on page 25 for information.

# Using Common Access Card

Once the *Common Access Card* has been enabled, each user must insert a valid card and enter their Personal Identification Number (PIN) on the touch screen. When a user has finished using the Xerox device, they are then required to remove their card from the card reader to end the session. For instances where a user forgets to remove their card, the machine will end the session automatically after a specified period of inactivity.

Follow the instructions below to use the Common Access Card:

- 1. The *Authentication Required* window may be displayed on the touch screen, depending on your device configuration.
- 2. Insert your card into the card reader.
- 3. Use the touch screen and numeric keypad to enter your PIN and then select **Enter**.
- If the card and PIN are authenticated, access is granted.
   Note: If the access attempt fails, refer to Troubleshooting Tips on page 25.
- 5. Complete the job.
- 6. To end the session, remove your card from the card reader.

  The current session is terminated and the *Authentication Required* window is displayed.

Installation

Troubleshooting

For optimal performance from your card reader, ensure the following guidelines are followed:

- The Card Reader is only compatible with network connected products.
- Ensure the Card Reader is plugged into the Network Controller. Refer to Connect the card reader to the Xerox device on page 20 for instructions.
- Do not position the Card Reader in direct sunlight or near a heat source such as a radiator.
- Ensure the Card Reader does not get contaminated with dust and debris.

### Fault Clearance

When a fault occurs, a message displays on the User Interface which provides information relating to the fault. If a fault cannot be resolved by following the instructions provided, refer to Troubleshooting Tips on page 25.

If the problem persists, identify whether it is related to the card reader device or the Xerox device.

- For problems with the card reader device, contact the manufacturer for further assistance.
- For problems relating to the Xerox device, contact the Xerox Welcome and Support Center. The
  Welcome and Support Center will want to know the nature of the problem, the Machine Serial
  number, the fault code (if any) plus the name and location of your company.
   Contact Xerox using the numbers 1-800-ASK-XEROX or 1-800-275-9376.

#### Locating the Serial Number

- Press the Machine Status button on the control panel. The Machine Information tab is displayed.
- The Machine Serial Number is displayed on this screen.

Note: The serial number can also be found on a metal plate inside the front door.

# Troubleshooting Tips

The table below provides a list of problems and the possible cause and a recommended solution.

If you experience a problem during the installation process please refer to the <u>During Installation</u> problem solving table below.

If you have successfully installed the Common Access Card solution but are now experiencing problems, refer to After Installation on page 26.

#### **During Installation**

| Problem                                                                | Possible Cause                                           | Solution                                                                                                    |
|------------------------------------------------------------------------|----------------------------------------------------------|----------------------------------------------------------------------------------------------------|
| Card reader is installed but no message displays on the User Interface | Card reader is faulty.                                   | <ul><li>Try a different card reader.</li><li>Contact the System<br/>Administrator.</li></ul>                                                                                                    |
|                                                                        | Card reader connection is faulty.                        | <ul> <li>Check the cable is plugged in correctly. Refer to Connect the card reader to the Xerox device on page 20 for instructions.</li> <li>Unplug the card reader cable then plug back in.</li> <li>Plug the card reader into a different USB port.</li> </ul> |
|                                                                        | Card reader is not compatible.                           | Check that the card reader is<br>on the list of compatible<br>devices, refer to Supported<br>Card Readers on page 7.                                                                                                    |
|                                                                        | Common Access Card access is not enabled on the machine. | Enable CAC through the     Properties set up screens using     CentreWare Internet Services,     refer to Software Enablement     on page 12.                                                                                                    |

#### **After Installation**

| Problem                                                                           | Possible Cause                                                                                                    | Solution                                                                                                    |
|-----------------------------------------------------------------------------------|----------------------------------------------------------------------------------------------------|----------------------------------------------------------------------------------------------------|
| Authentication failures                                                           | Incorrect PIN has been entered.                                                                                               | Retry entering the correct PIN.     If problem persists, contact the     System Administrator for     advice.                                                                                                    |
|                                                                                   | Card is locked due to too many failed PIN attempts.                                                                           | Contact Registration Authority<br>to reload or to get a new card.                                                                                                    |
|                                                                                   | Unable to find identity certificate.                                                                                          |                                                                                                    |
|                                                                                   | Identity certificate has been revoked.                                                                                        |                                                                                                    |
|                                                                                   | Authentication with Domain<br>Controller Failed.                                                                              | <ul> <li>Check network cable is firmly connected.</li> <li>Contact the System Administrator.</li> </ul>                                                                                                    |
|                                                                                   | Unable to validate server certificate.                                                                                        |                                                                                                    |
|                                                                                   | Common Access Card<br>Authentication System Failed.                                                                           |                                                                                                    |
|                                                                                   | Authentication Failed.                                                                                                    |                                                                                                    |
|                                                                                   | System Administrator has not selected All Features or Scanning Service Only.                                                  | Contact the System     Administrator.                                                                                                    |
| Time for date mismatch error                                                      | There is a mismatch between the time and date setting on the Xerox device and the authentication server time or date setting. | <ul> <li>Verify that Network Time<br/>Protocol is properly set up.</li> <li>Verify that the date and time<br/>and GMT Offset (Time Zone) is<br/>correct,</li> <li>Verify that GMT offset is<br/>correct for Daylight Savings<br/>Time.</li> <li>Contact your System<br/>Administrator.</li> </ul>                          |
| Cannot see the CentreWare<br>Internet Services web page after<br>software upgrade | IP Address incorrect or has been reset.                                                                                       | <ul> <li>Check the IP Address printed on the configuration report.         Ensure the DHCP settings match your site settings.     </li> <li>To print a configuration report at the Xerox device, select Machine Status, then Information Pages. Select the Configuration Report from the list and select Print.</li> </ul> |

# A

# Retrieving the Certificate from a Domain Controller or OCSP Server

1. Access the Domain Controller using a web browser using the following syntax:

https://IP Address of the Domain Controller:636

For example: https://111.222.33.44:636 where 111.222.33.44 is the IP address of the appropriate server.

A *Security Alert* warning window is displayed, similar to the one shown.

Click on View Certificate to proceed.

If the window does not display, double click on the padlock icon in the lower right hand corner of your browser window.

The *Certification Information* window is displayed.

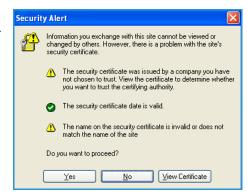

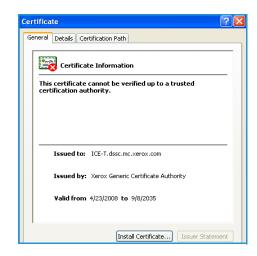

Select the **Details** tab. 3.

> Record the name of the Certificate Authority (CA) that issued this certificate, the "Issuer".

A certificate from this CA will be required during Common Access Card setup.

Select the **Copy to File** button. 4.

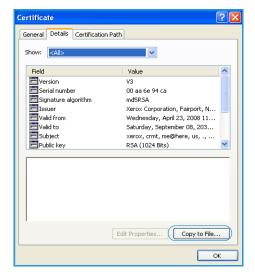

The Certification Export Wizard is displayed.

Select **Next**. 5.

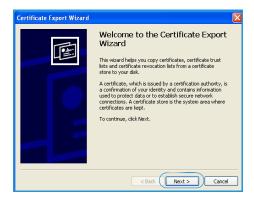

- Select Base-64 encoded X.509 (.CER).
- 7. Select Next.

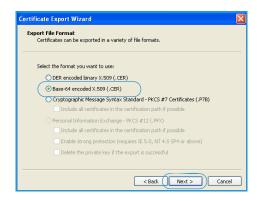

- 8. Select **Browse**.
  - Browse to a directory to save the Certificate.
- 9. Enter a filename for the Certificate and select Save.
- 10. Select Next.

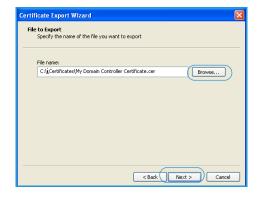

#### 11. Select Finish.

The *Certificate* is retrieved from the server and saved in the selected directory.

A pop-up message will confirm that the *Certificate* has been successfully saved.

Once saved the *Certificate* can be loaded onto the device.

This process can be repeated to retrieve the *Certificates* from each of the required servers.

Note: Depending on your server, you may need to install a Root Certificate or one or more intermediate certificates. This can be determined by viewing the Certification path tab on your Domain certificate and installing all certificates listed on to your Xerox WorkCentre.

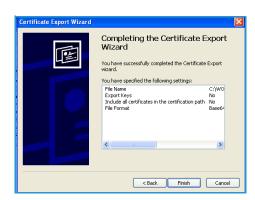

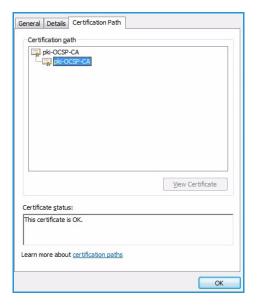

Retrieving the Certificate from a Domain Controller or OCSP Server

# Determining the Domain in which your Card is Registered

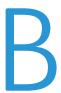

- 1. From your PC, click the **Start** menu and right click on **My Computer**.
- From the drop down list, select Properties.
   When the System Properties window opens, click on the Computer Name tab.
   Beneath the Full Computer name is the Domain Name.
- 3. Copy and paste the *Domain Name* directly into the CAC setup page on the CentreWare Internet Services user interface.
  - Refer to Configuring Common Access Card on page 12 for instructions.
- 4. Select **Cancel** to close the *System Properties* window.

Determining the Domain in which your Card is Registered